## **How To Add Contract Positions**

Here are the steps on how to create Contract Positions Rate:

1. From the **Contract Management > Maintenance** menu, select **Contract Position**

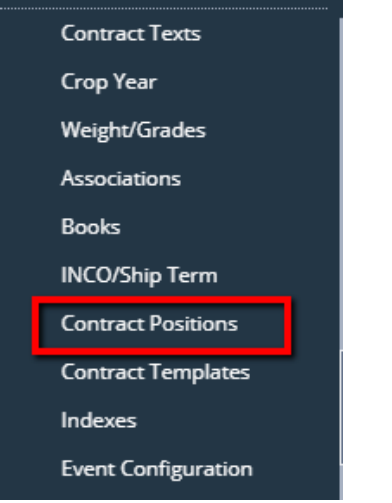

- 2. Click on the **Position** grid to enter position name. It accepts alphanumeric value.
- 3. Add **Position Type** by clicking the drop down. Select Position type from the drop down list.

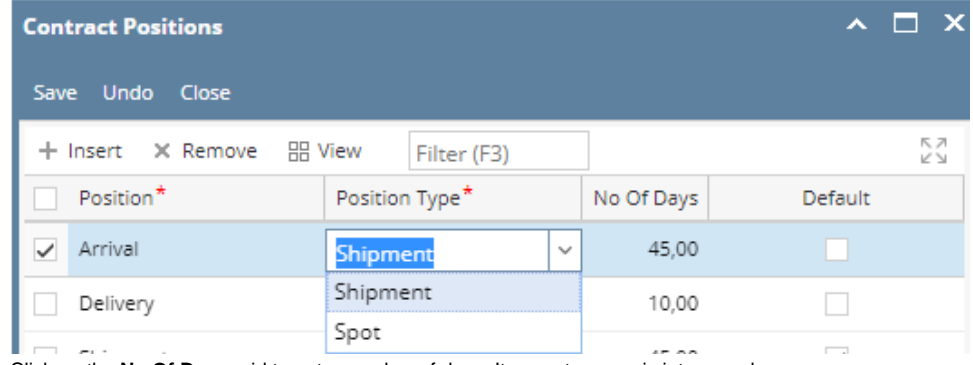

- 4. Click on the **No Of Days** grid to enter number of days. It accepts numeric integer value.
- 5. Check the **Default** grid check box to make it default, else leave it blank.
- 6. Click on Save.

## Δ **Note**

The record will not be saved if any of these are left blank –Position, Position Type